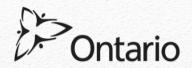

# CLAIMaps - October 5, 2016

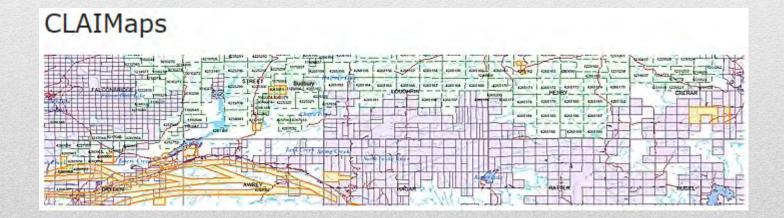

## Goals and Objectives

### **CLAIMaps**

- Accessing the CLAIMaps Application
- CLAIMaps Interface
- Search / Navigation Functions and Tools
- CLAIMaps legend
- Making a map
- Downloading Data

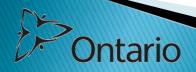

$$\frac{1}{918} \frac{3}{710} - \frac{50}{636} \frac{4}{638193} \frac{4}{3688} \frac{7}{7} \frac{1}{3833} \frac{3}{880} \frac{7}{5} \frac{1}{388} \frac{1}{82} \frac{7}{16} \frac{1}{3133} \frac{1}{3916} \frac{1}{313} \frac{1}{3916} \frac{7}{7} \frac{1}{10}$$

#### **Records**

7. (1) Records of all mining claims and applications and an abstract for each mining claim that includes all applications, work reports, orders, notes and other entries relating to the claim shall be maintained at the Provincial Recording Office. 2009, c. 21, s. 3.

#### Maps

(2) Maps on which all mining claims shall be marked as they are recorded shall be maintained for inspection at the Provincial Recording Office. 2009, c. 21, s. 3.

#### Same

(3) The records, abstracts and maps shall be maintained in the form or forms directed by the Minister, including in electronic form. 2009, c. 21, s. 3.

### **Public availability**

- (4) The records, abstracts and maps shall be available for public inspection,
- (a) in person at the Provincial Recording Office, during normal business hours; and
- (b) if the Minister directs, on the Internet. 2009, c. 21, s. 3.

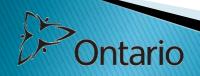

### Accessing CLAIMaps and main page

- Once on the MNDM web site, you can navigate to the CLAIMaps home page.
- Or, you can simply type CLAIMaps into your internet browser and it will take you to the CLAIMaps application home page.

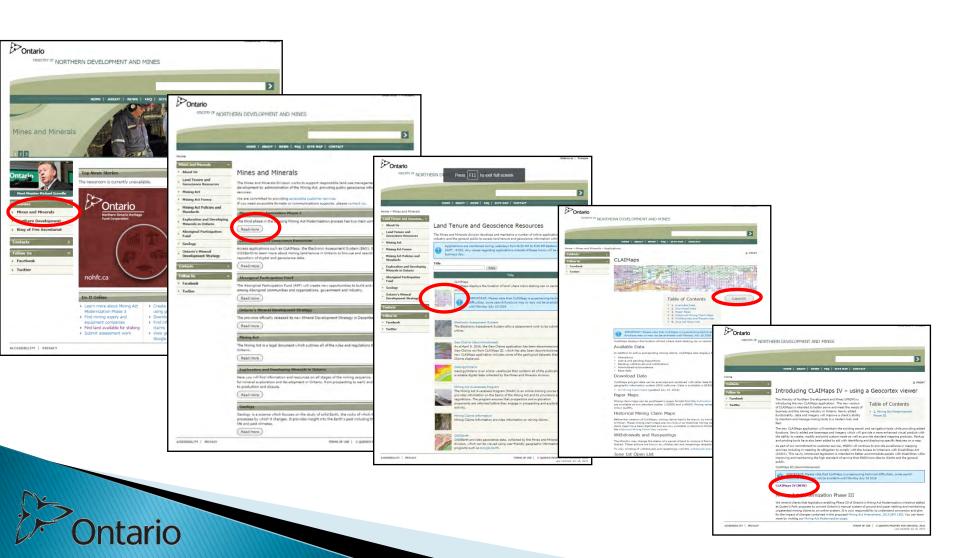

### Accessing CLAIMaps and main page

- Once on the MNDM home page, click on Launch to start the application
- Introduction to CLAIMaps IV using a Geocortex viewer. Select <u>CLAIMaps IV (new)</u>

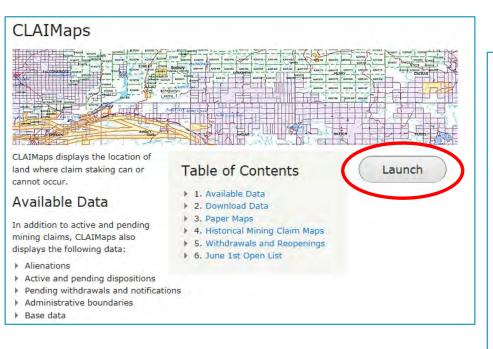

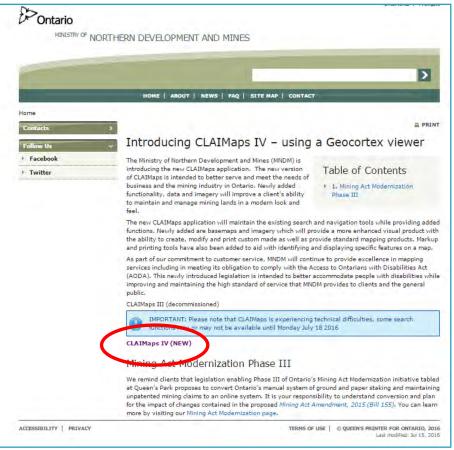

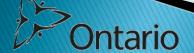

### **Accessing CLAIMaps**

 Once CLAIMaps has been launched, you will need to accept the terms and conditions as stated in the disclaimer. Once you agree to the terms, you will see the provincial view on your screen with the mining divisions outlined.

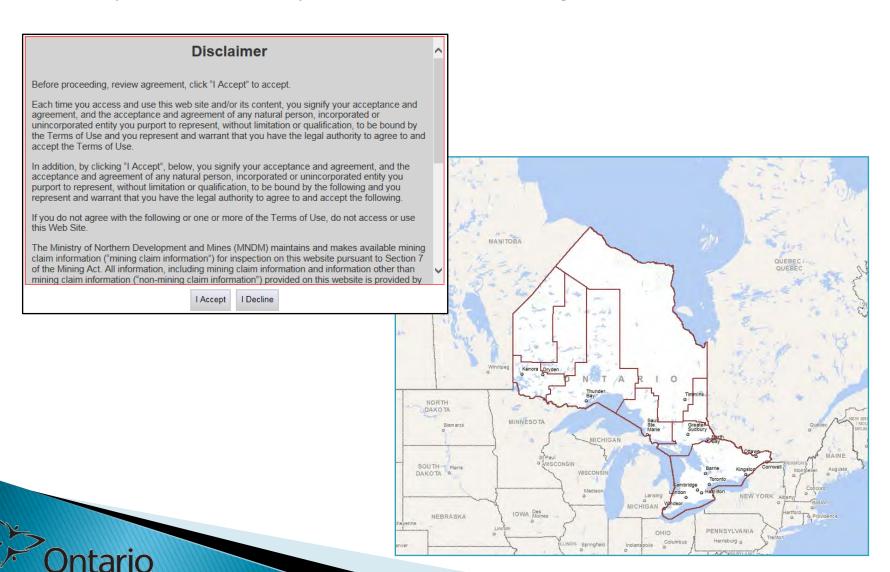

### CLAIMaps Search / Navigation Functions and Tools

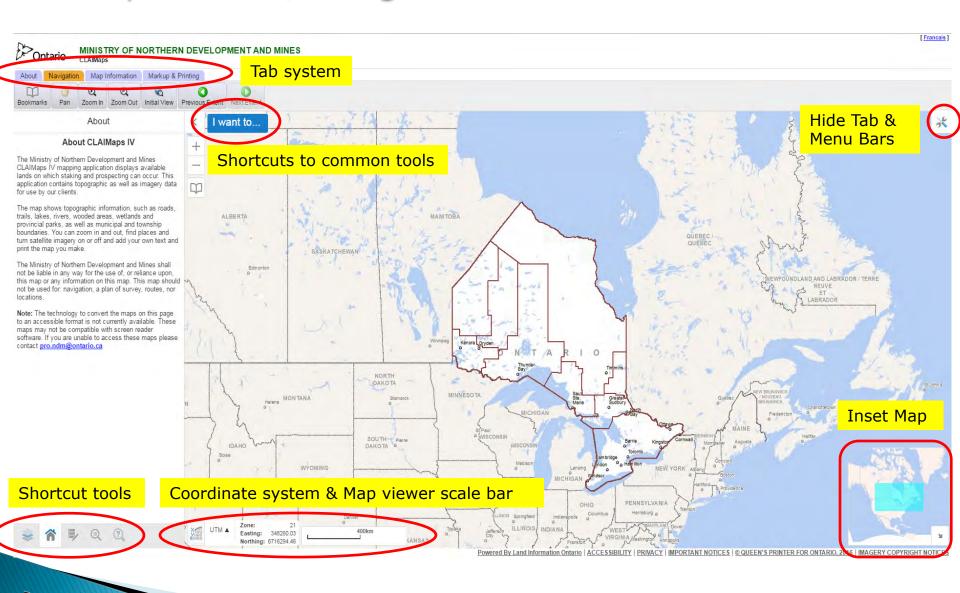

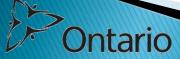

### CLAIMaps Search / Navigation Functions and Tools

- CLAIMaps has wide variety of navigation tools.
- Each blue tab at the top of your screen contains a different set of tools.

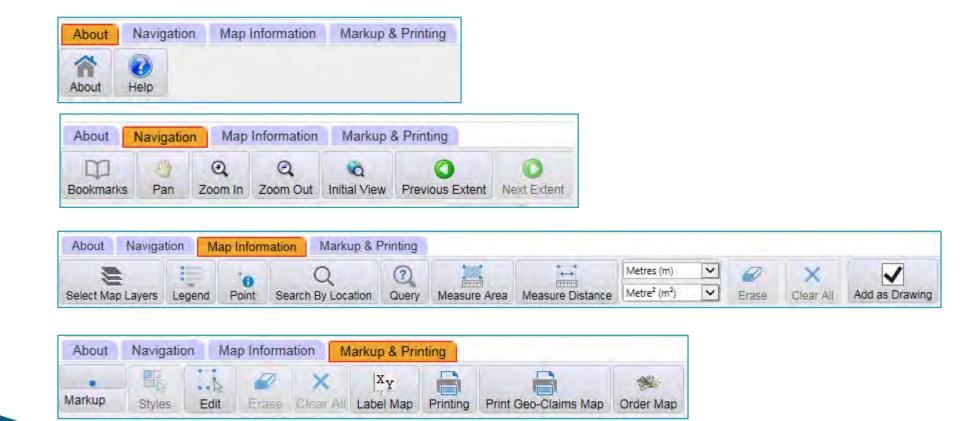

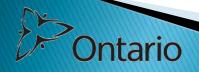

### **CLAIMaps** legend

- The CLAIMaps legend can be displayed by clicking on the Map information tab.
- Select the Legend option and the legend will appear on the left-hand side of your screen.

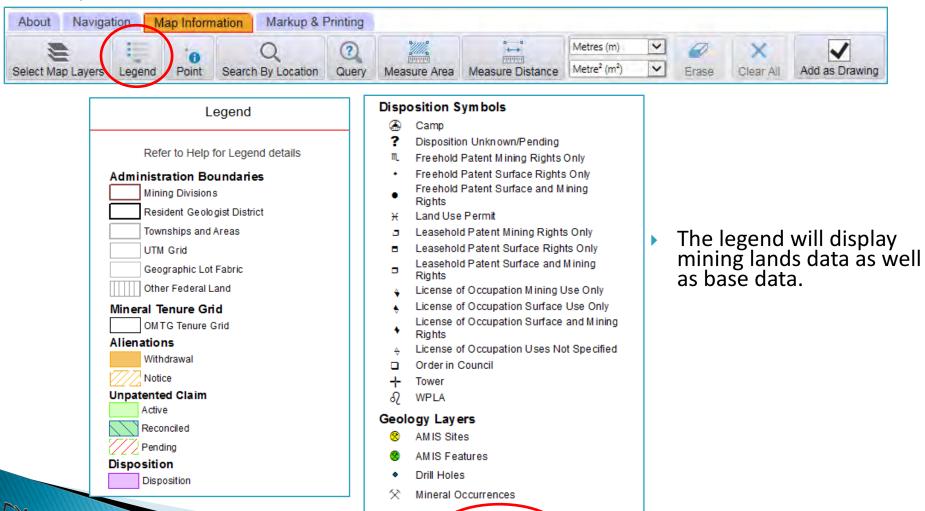

View Base Legend

#### Search / Navigation Functions and tools

- The Map Information tab contains many tools for searching and obtaining information.
- The ``Search by Location`` tool contains many search parameters to choose from.

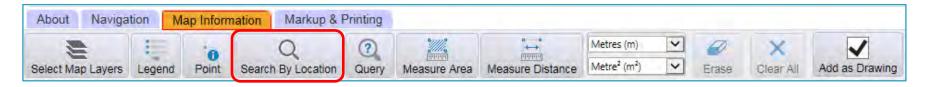

The ``Search by Location`` tool allows you to perform searches by using the following options.

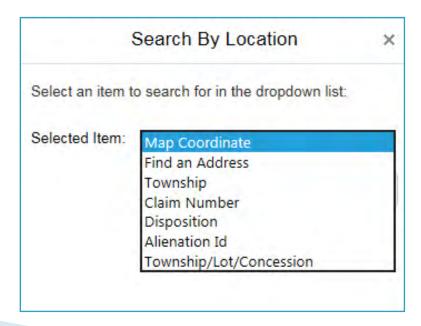

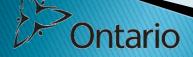

### Search / Navigation Functions and tools

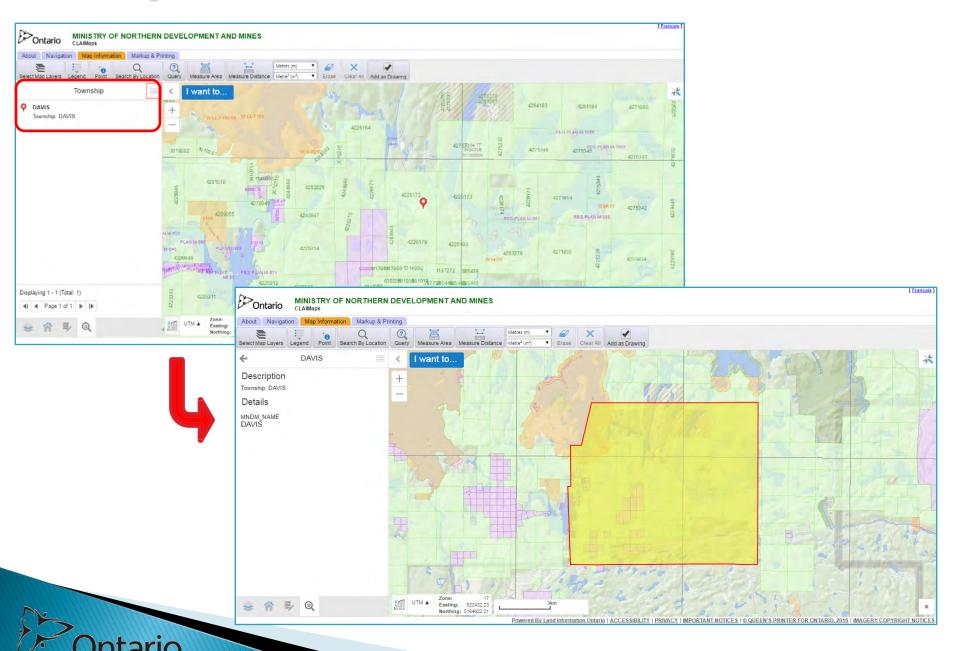

#### Search / Navigation Functions and tools

The ``Point`` tool allows you to obtain information on a particular feature such as claim abstracts and withdrawal orders.

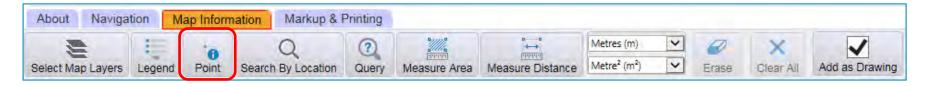

- Select the Point function and click the feature on your map to obtain that information. A marker will be placed on your map along with the results
- Select the link in blue and the abstract for that claim will be displayed.

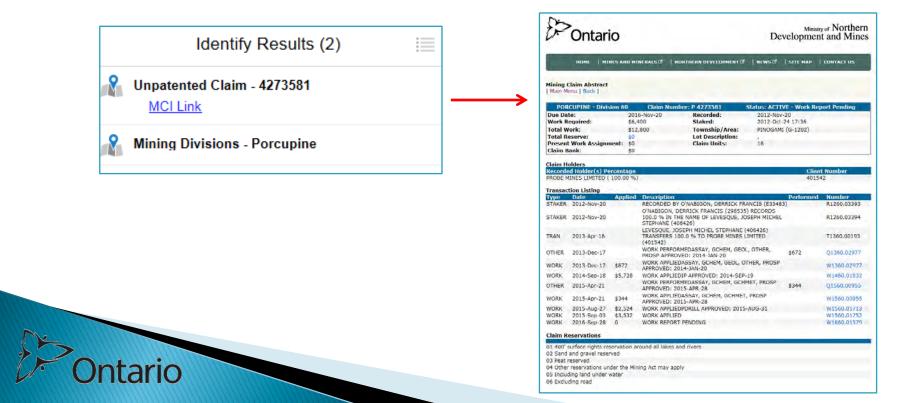

### Making a Map

- CLAIMaps has the ability to create maps of various sizes and scales.
- First select the Markup and Printing tab and select one of 2 choices

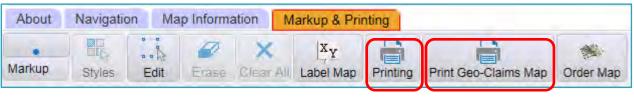

Current Scale - 1: 18056

Current Scale - 1: 18056

Current Extent
1:10,000
1:25,000
1:50,000
1:100,000
1:250,000

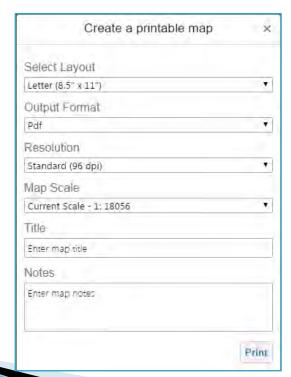

L 2

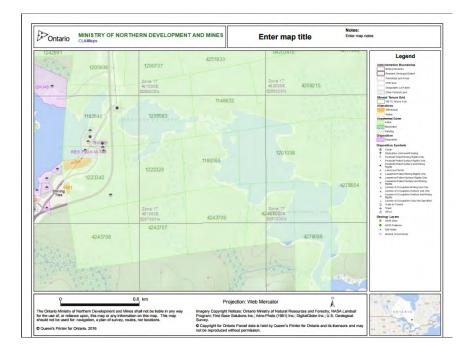

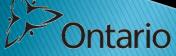

### Making a Map

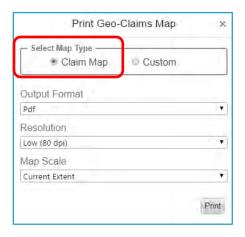

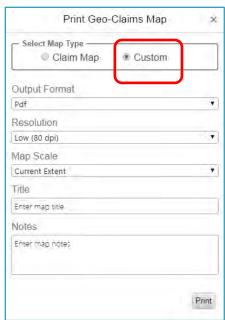

- ▶ The Print Geo-Claims option will give an e-size map.
- You can create an official Claim Map or select the Custom option which allows you to add information to your map.

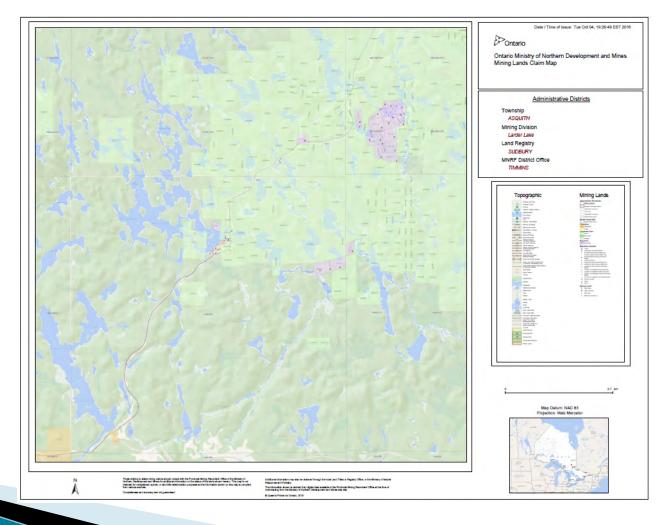

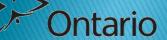

### Downloading Data

- Data is accessible through the CLAIMaps home page
- Data is extracted in a compressed (zipped) folder.
- Data is in shapefile format for GIS users.

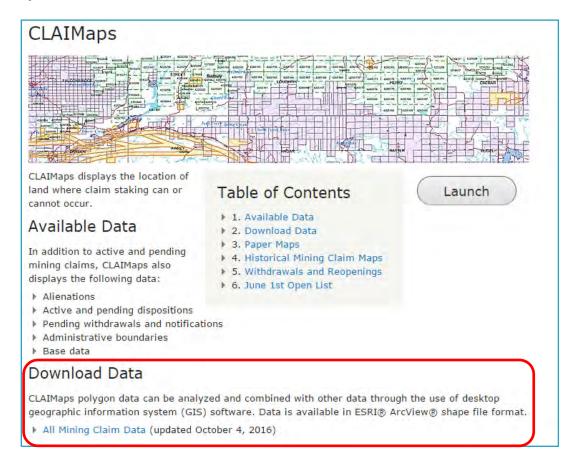

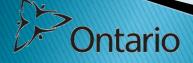